Website address: **www.MyPensionCenter.com/CITGO** 

Use Google Chrome as preferred browser to open the website.

## Below is the Welcome page:

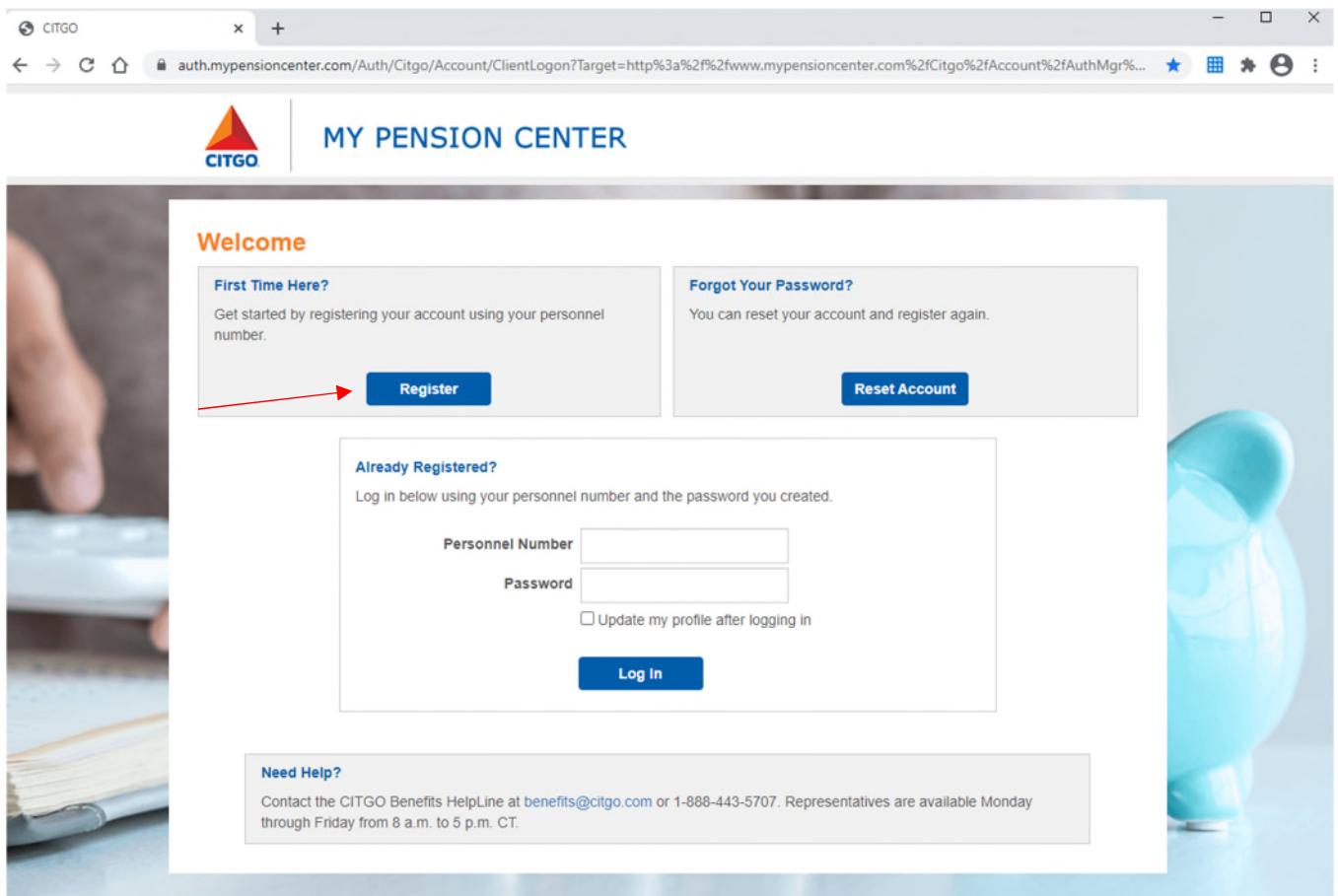

## 1 . R E G I S T R A T I O N

Step 1: Complete the registration - click on "Register".

Enter:

- Personnel Number which is made of 5 digits, no leading zeros.
- Date of Birth using DD/MM/YYYY format exactly. For example, March 5, 1975 should be entered as 03/05/1975 including slashes.
- The last 4 digits of SSN.

Then click the Security Verification box.

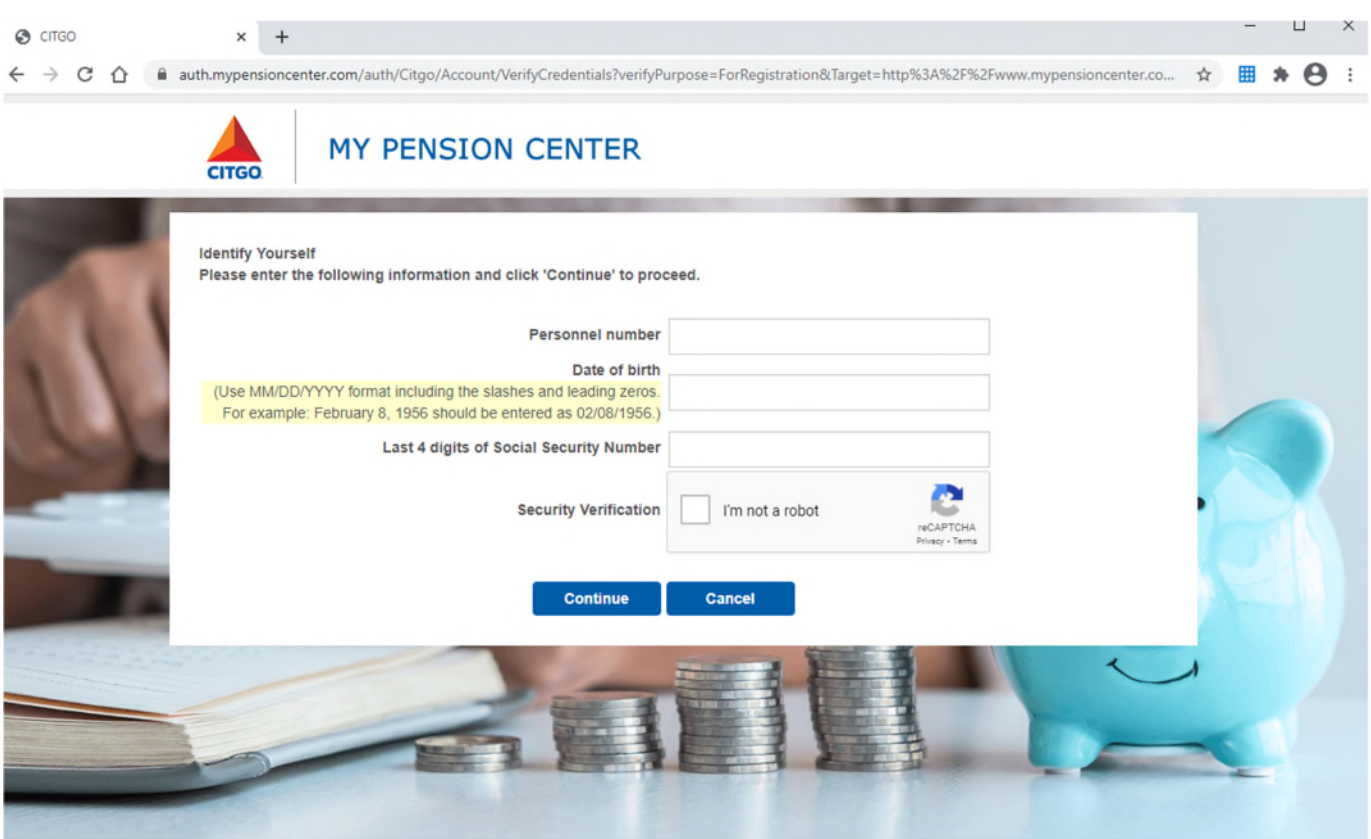

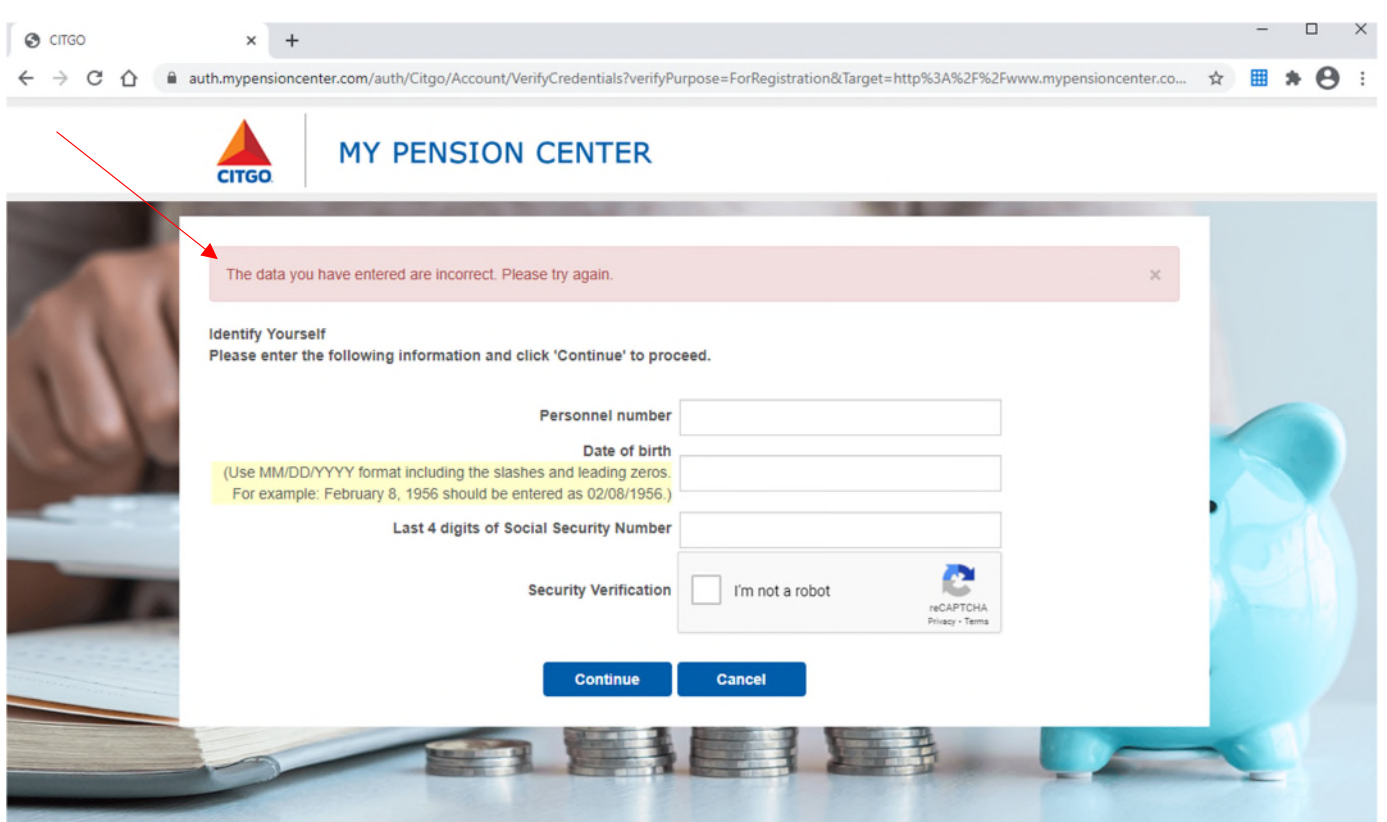

If you enter incorrect data or use the wrong format, you will see following message:

Step 2: Set up password and email

**Create password** following these criteria:

- Must be 8 to 15 characters long *and*
- Is case sensitive *and*
- Must contain one upper-case letter *and*
- Must contain one lower-case letter *and*
- Must contain at least one number *and*
- Must contain 1 special character

If you are resetting your password, you cannot reuse a prior password.

Next **enter email address** to be able to reset your password.

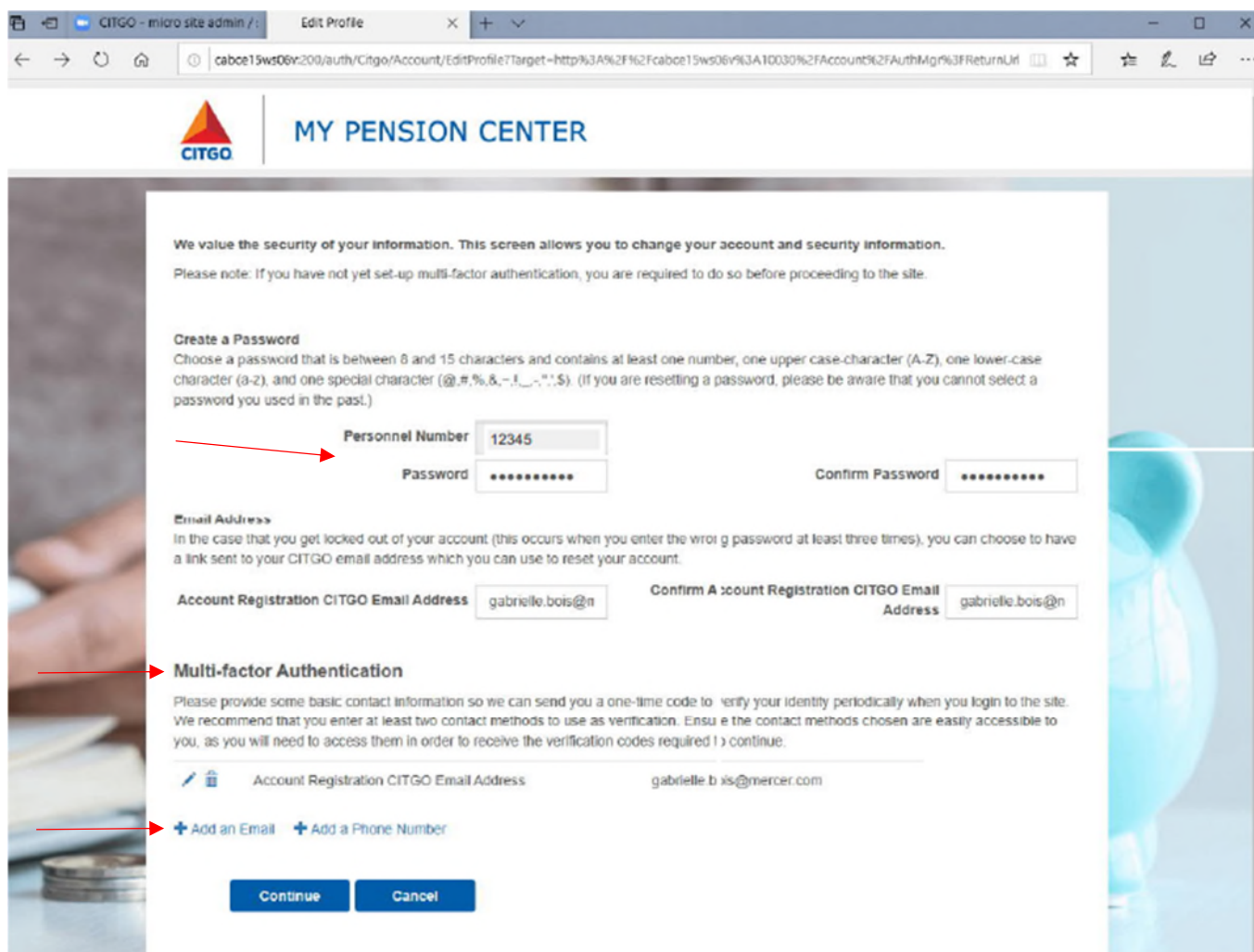

Step 3: Set up Multi Factor Authentication (MFA)

Enter email address or phone number, or both. Email address can be the same as the email listed above or different.

Phone number: enter a mobile number and/or landline number. However, keep in mind that you will not be able to receive a SMS from a landline phone number.

You will get pop-up message indicating "Registration confirmed" once all steps are completed.

Once registration is completed, you will see message indicating "Registration Confirmed" and you can login.

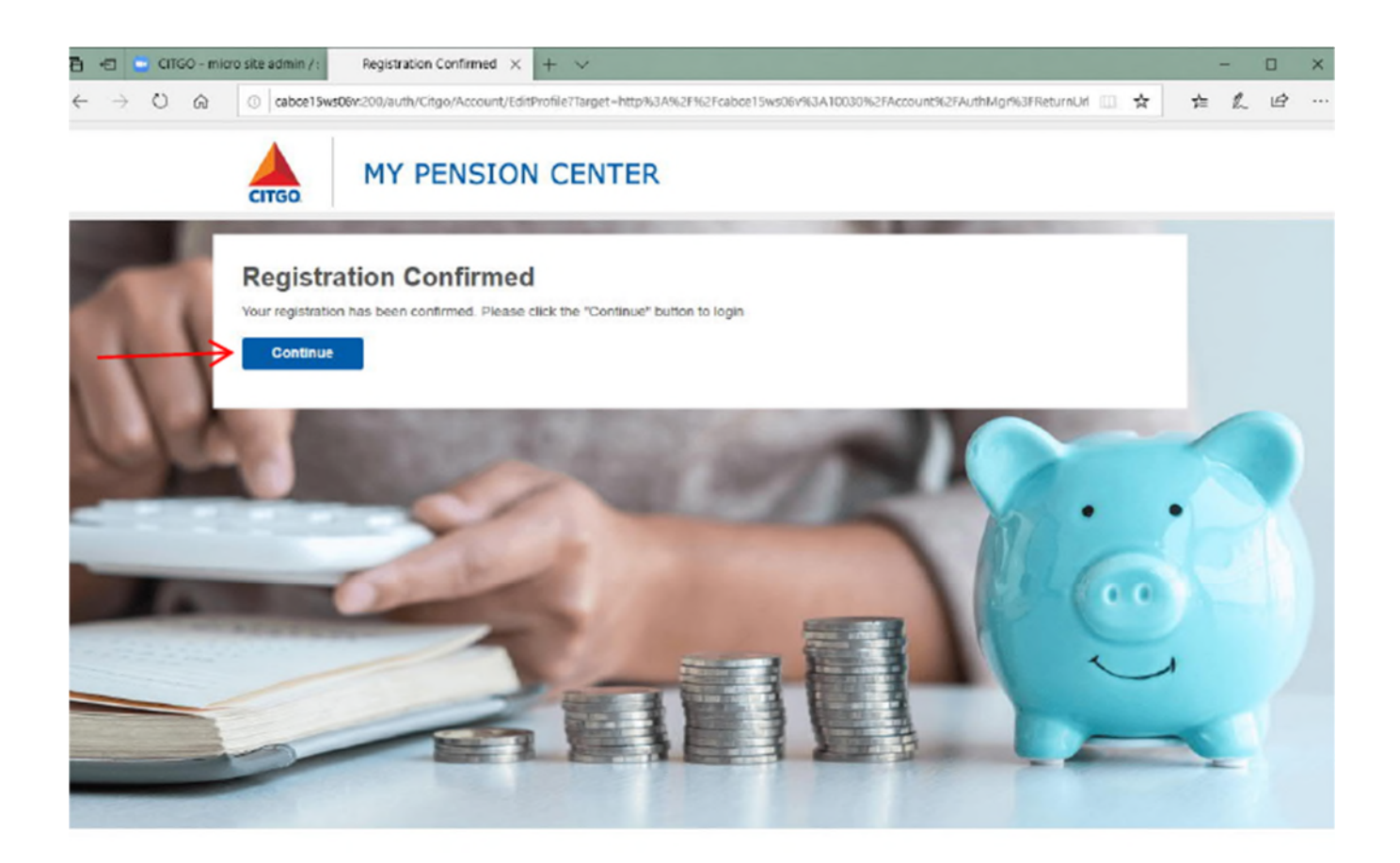

You will also receive an email from **DoNotReply@mypensioncenter.com** indicating you successfully registered. You can click on **Continue** to go back to Welcome screen.

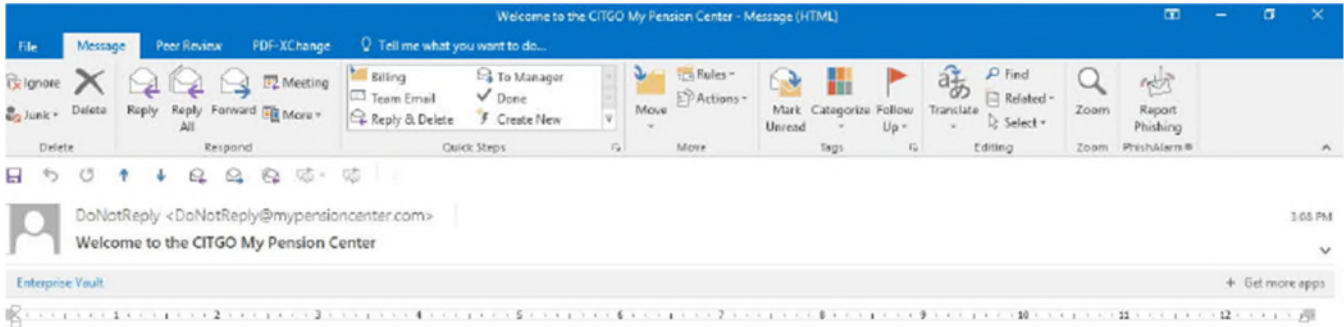

## Dear BRIAN

You have successfully registered your account for the CITGO My Pension Center.

If you have any questions, call the Mercer Pension Center at 855-587-1266. Representatives are available Monday through Friday (excluding holidays) from 8 a.m. to 4 p.m. CT.

This is an automated notification. Please do not reply to this e-mail.

Once you have received confirmation of sucessful registration, you can go back to Welcome screen and Log In.

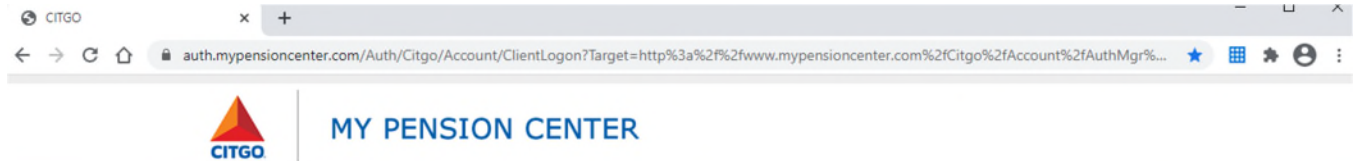

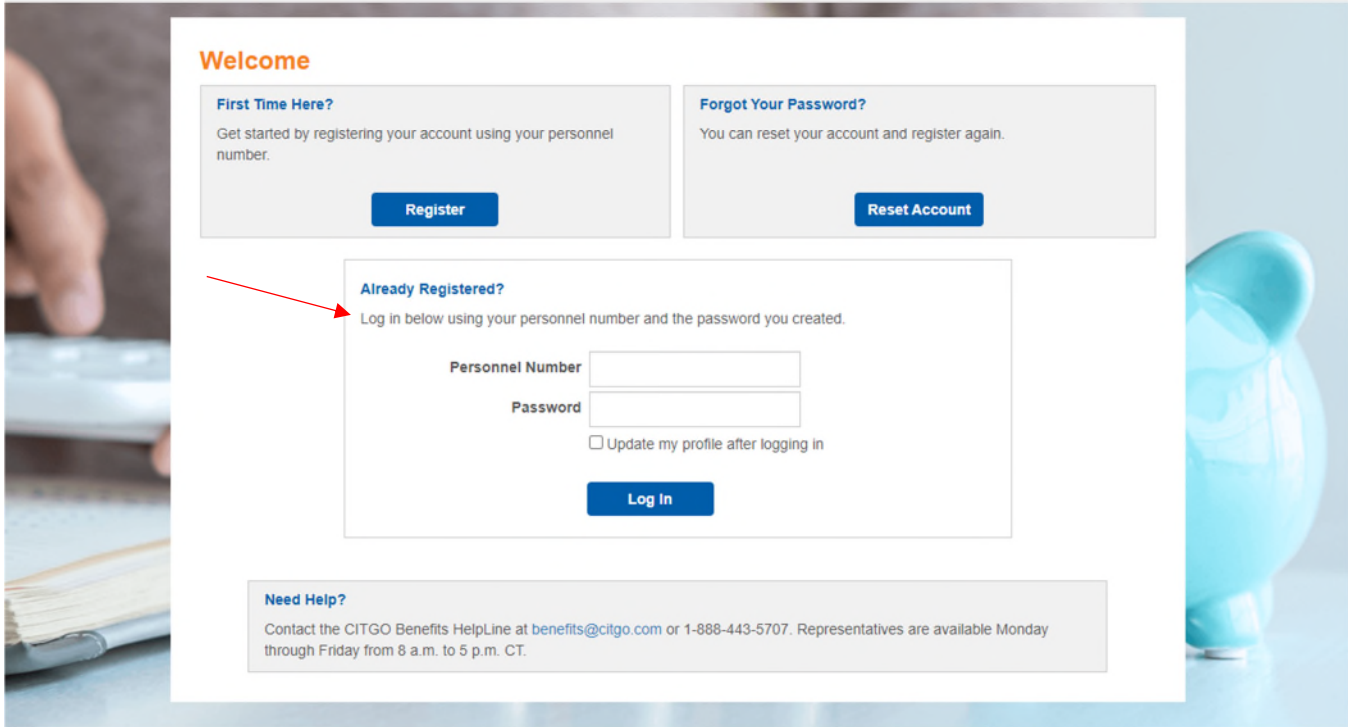